# **SharePoint Quick Reference**

## **SharePoint Concepts**

### What is SharePoint?

SharePoint is a suite of web-based tools for collaboration, file sharing, searching, data extraction and report creation.

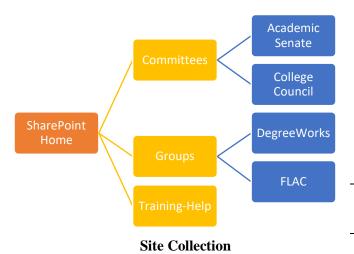

#### **Terms**

- **Site** Container for content. Each site can contain:
  - Pages webpage housing Web Parts (custom objects)
  - o **Libraries** collection of files (e.g. docs, PDFs, etc.)
  - o **Lists** collection of data (e.g. calendars, contacts, etc.)
- **Site Collection** Multiple "containers" w/top-level site (Home) and sub sites (e.g. Committees, Projects, Help, etc.)
- Metadata searchable data about a file (e.g. author, date last modified, ACCJC standard, etc.)
- **View** custom display of list or library contents using metadata to sort and/or filter.
- **Alert** notification, auto-generated, at any change to a list or library
- Ribbon (top of window) changes based on object selected

NOTE: Folders are unnecessary. Keep all documents in a single library; use different views to list only those documents that meet specific criteria.

## **Access SharePoint**

- 1. Log into Office 365:
  - a. Launch a browser.
  - b. Go to https://portal.office.com.
  - c. Log in with your Cuesta email address and password.

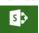

- 2. Click on the **SharePoint** icon. SharePoint
- Select from "Frequent Sites" or click **Team Site** under "Featured link" (on the left)

## Log Off SharePoint

- 1. Click the [your name] link at the top-right of the page.
- 2. Click **Sign Out**.

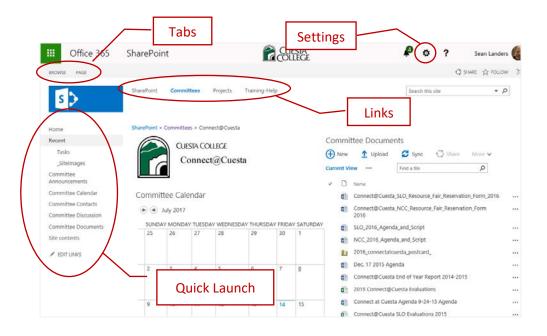

# **Navigation**

## **Navigate**

- Links bar

  Click a shortcut on the Links bar to go directly to a second-level site. Click "SharePoint" to return to the homepage.
- Ouick Launch
  - At Home or second-level site Click a shortcut in Quick Launch to go directly to a specific site.
  - At site Click a shortcut in Quick Launch to access site contents.

## **Access Committee Site**

- 1. If necessary, click **SharePoint** or **Committees** in the **Links** bar.
- 2. Click on the committee name in the **Quick Launch** bar. *The committee homepage will display*.

## **Display Links Bar**

Sometimes the Ribbon will hide the Links bar.

• Click **Browse** (Tabs) RROWSE PAGE to display Links bar.

#### **Access Documents**

## **Open a Document**

- 1. Select the desired committee from the **Quick Launch** bar. *The committee's homepage will display*.
- 2. Click Committee Documents in the Quick Launch bar.
- 3. Click on the desired filename.

  The document will (usually) display in Office 365.
- 4. To exit, click the browser's **Back** button.

## **Search for Documents**

- 1. Optional: Navigate to the desired committee homepage.
- 2. Optional: Click on Committee Documents (Quick Launch).
- 3. Type search criteria in the "Find a file" search tool.

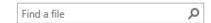

- Boolean operators AND, OR, and NOT are supported. (NOTE: Operators are case-sensitive and must be entered in all CAPS.)
- Put phrases within quotes.
   (Example: "Accreditation Committee Report")
- Use the asterisk (\*) as a "wildcard". (Example: entering "slid\*" will find slid, slide, and sliding.)
- 4. Press [Enter] to start the search.

  SharePoint will search the contents of files as well as file names, listing files that meet the search criteria.
- 5. Click the **X** in the search tool to clear the search results.

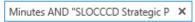

### **Change Views**

- 1. Click Committee Documents in Quick Launch.
- 2. Click the desired view (e.g. All Documents, Agenda, Minutes, Show All Columns, etc.) at the top of the file list.

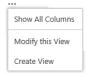

NOTE: Click the ellipsis (...) to select additional views.

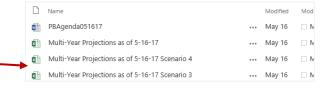

## Search Miscellaneous

- 1. Optional: Navigate to the desired committee homepage.
- 2. Click the dropdown arrow in the "Search this site" search tool.

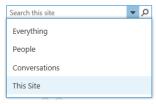

- 3. Select the search focus from the dropdown list.
- 4. Type search criteria in the search tool.
  - Put phrases within quotes.
  - Use the asterisk (\*) as a "wildcard". (Example: entering "Linda D\*" will find "Linda Donnelly" and "Linda DiBenedetto")
- 5. Press [Enter] to start the search.
- 6. Click the browser's **Back** button to clear the search results.

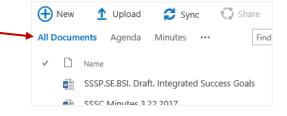

### **Sort View**

- 1. Click Committee Documents in Quick Launch.
- 2. Click the arrow on a column heading.

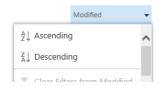

3. Select **Ascending** or **Descending**.

#### **Filter View**

- 1. Click Committee Documents in Quick Launch.
- 2. Click the arrow on a column heading.
- 3. Select the filter value(s) from the dropdown list.

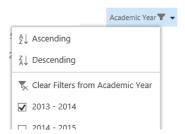

Note: Select Clear filter from... to remove filter.

# **Upload Documents**

#### **File Name Convention**

- Filenames should contain *only* letters, numbers, and underscores.
  - Use underscores instead of spaces.
  - o Do not use punctuation or special characters.
- Typically avoid dates and version numbers in filename.
   SharePoint maintains versions and last modified dates.
- Order elements from general to specific.

Example: ProgramReview\_DueDateCheck.docx

## **Upload File**

- 1. Click Committee Documents in the Quick Launch bar.
- 2. Click **Upload** at the top of the document list.
- 3. Click **Browse** and then locate & double-click on the file.
- 4. Click **OK**.
- 5. Complete the form, entering the appropriate metadata.
  - o Type desired data or select from list as you type.
  - Click Browse button and choose desired option(s).
  - o Enter "NA" if no options apply.
- 6. Click **Check In** at the bottom of the form.

#### **Alerts**

# Create an Alert

Alerts notify you of changes to a SharePoint item.

- 1. Locate the item for which you wish to create an alert.
- 2. Do one of the following:

|               | E                   |               |                       |  |  |
|---------------|---------------------|---------------|-----------------------|--|--|
| Document Item |                     | Calendar Item |                       |  |  |
| a.            | Click the checkbox. | a.            | Click the event name. |  |  |
| b.            | Click Files tab (on | b.            | Click Alert Me        |  |  |
|               | Ribbon).            |               | (Actions group on     |  |  |
| c.            | Click Alert Me      |               | View tab).            |  |  |
|               | (Actions group).    |               |                       |  |  |
| d.            | Select Set alert on |               |                       |  |  |
|               | this document.      |               |                       |  |  |

3. Select options for alert and then click **OK**.

# Edit/Remove an Alert

- 1. Click **Alert Me** on the Ribbon (Files tab, Actions group).
- 2. Select **Manage my alerts**.
- 3. Do one of the following:
  - Click on alert name, make changes and then click **OK**.
  - Click alert's check box and click Delete selected alerts.

1 Upload

## Calendar

### **Create Calendar Event**

- 1. Click Committee Calendar on the Quick Launch bar.
- 2. Hover over desired date and click the **Add** link that appears.
- 3. Complete the options for the event.
- 4. Click Save.

## **Edit/Delete Calendar Event**

- 1. Click Committee Calendar on the Quick Launch bar.
- Click on the event name.
- 3. Do one of the following:
  - Click Edit Item on the Ribbon, make desired changes and then click Save.
  - Click **Delete Item** from then Ribbon and then click **OK**.

## Sync Calendar with Outlook

- 1. Click Committee Calendar on the Quick Launch bar.
- 2. Click the **Calendar** tab.

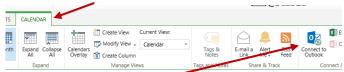

- Click Connect to Outlook.
- 4. Click Allow.
- 5. Click Yes.

Outlook will open, displaying both personal and SharePoint calendars.

### **Members**

#### **Add Member Info**

- 1. Click Committee Contacts on the Quick Launch bar.
- 2. Click new item. new item
- 3. Complete the New Item form and then click **Save**.

## **Modify View**

- 1. Click Committee Contacts on the Quick Launch bar.
- 2. Click the ellipsis (...).
- 3. Select **Modify View** from the shortcut menu.
- 4. Select the data and column order (Columns) and row order (Sort), and then click **OK** (bottom of screen).

### **Edit List**

- 1. Click Committee Contacts on the Quick Launch bar.
- 2. Click "edit this list".
- 3. Do one or more of the following:

| Edit   | Change existing data in a cell                              |  |  |
|--------|-------------------------------------------------------------|--|--|
| Add    | Add contact data to bottom (empty) row                      |  |  |
| Delete | Right-click the left-most cell of the contact to            |  |  |
|        | delete and select " <b>Delete</b> " from the shortcut list. |  |  |

4. Once done, click "Stop editing this list".

Stop editing this list